# SEHAN ELECTOOLS

# SHC Series

# Serial Driver

지원 버전 TOP Design Studio V1.4.9.12 이상

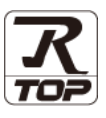

## **CONTENTS**

Touch Operation Panel을 사용해주시는 고객님께 감사 드립니다.

1. 시스템 구성 [2 페이지](#page-1-0)

접속에 필요한 기기, 각 기기의 설정, 케이블, 구성 가능한 시스 템에 대해 설명합니다.

- 2. 외부 장치 선택 [3 페이지](#page-2-0) TOP 기종과 외부 장치를 선택합니다.
- 3. TOP 통신 설정 [4 페이지](#page-3-0)

TOP 통신 설정 방법에 대해서 설명합니다.

4. 외부 장치 설정 10 [페이지](#page-9-0)

외부 장치의 통신 설정 방법에 대해서 설명합니다.

5. 케이블 표 11 [페이지](#page-10-0)

접속에 필요한 케이블 사양에 대해 설명합니다.

## 6. 지원 어드레스 12 [페이지](#page-11-0)

본 절을 참조하여 외부 장치와 통신 가능한 어드레스를 확인하 십시오.

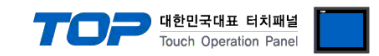

## <span id="page-1-0"></span>1. 시스템 구성

TOP와 "세한 전동 – SHC Series"의 시스템 구성은 아래와 같습니다.

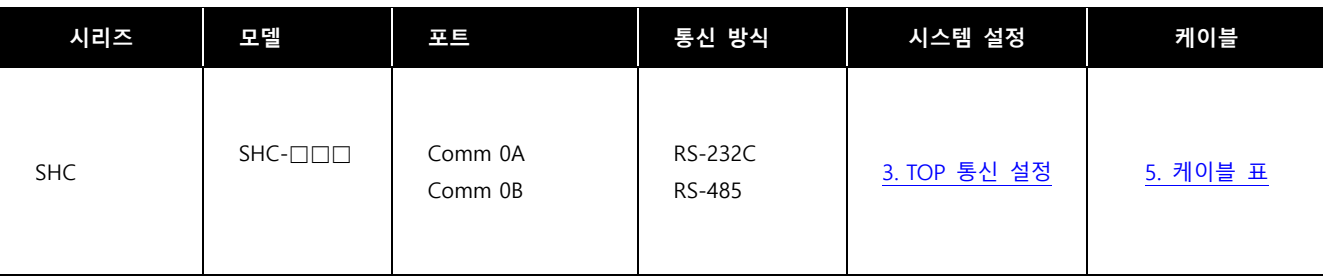

■ 연결 가능 구성

 $\cdot$  1 : 1 (RS-232C/485)

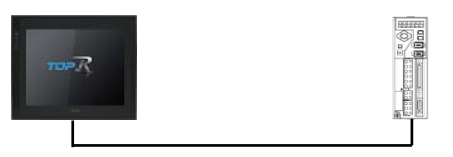

 $\cdot$  1 : N (RS-485)

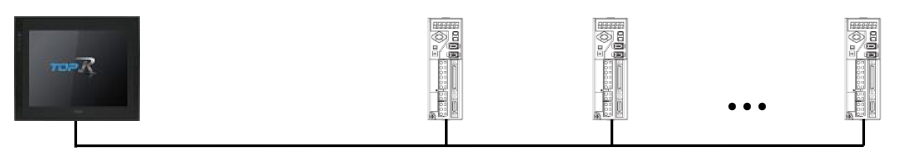

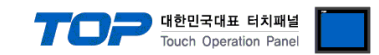

## <span id="page-2-0"></span>2. 외부 장치 선택

■ TOP 모델 및 포트 선택 후 외부 장치를 선택합니다.

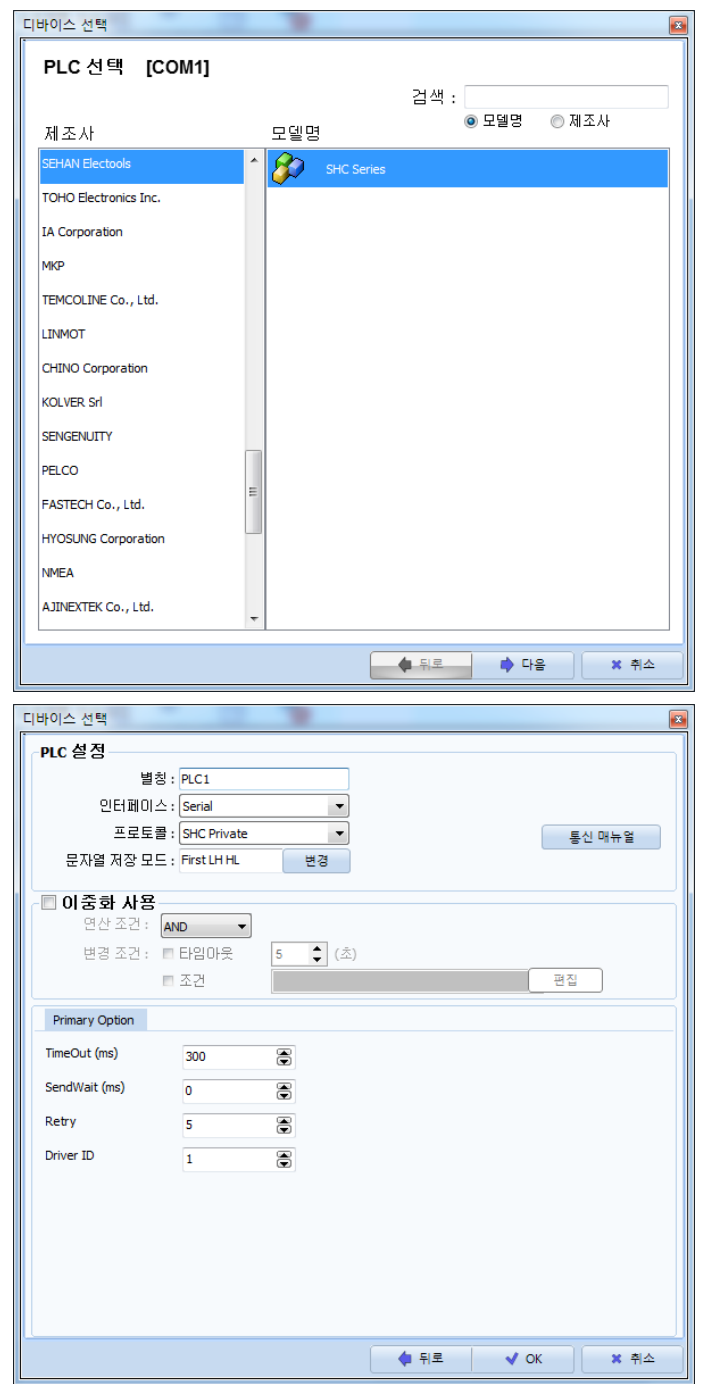

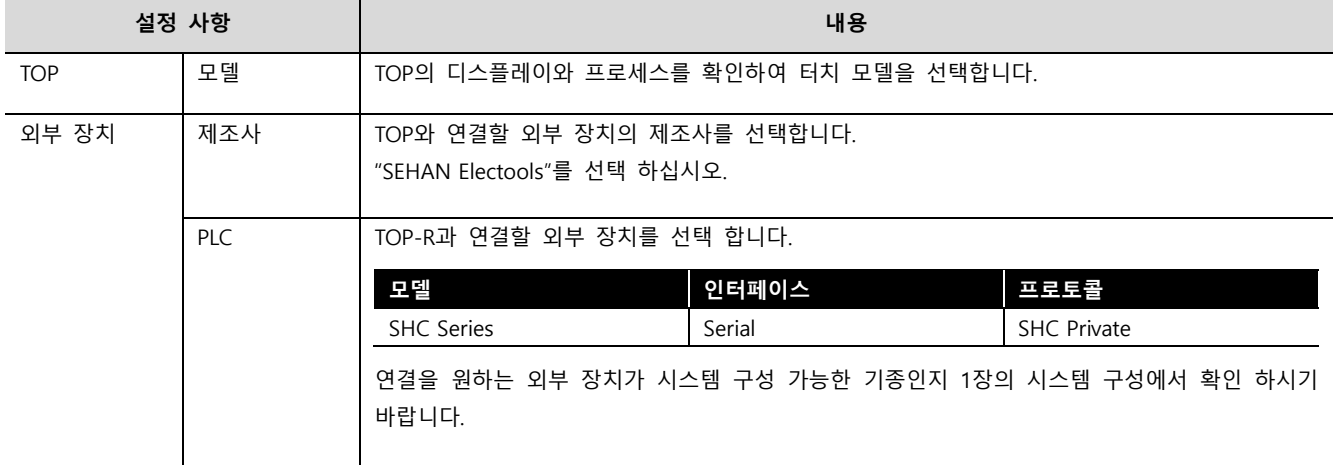

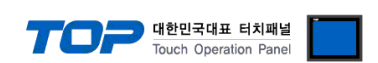

## <span id="page-3-0"></span>3. TOP 통신 설정

통신 설정은 TOP Design Studio 혹은 TOP 메인 메뉴에서 설정 가능 합니다. 통신 설정은 외부 장치와 동일하게 설정해야 합니다.

## 3.1 TOP Design Studio 에서 통신 설정

### (1) 통신 인터페이스 설정

- [프로젝트] → [속성] → [TOP 설정] → [HMI 설정] → [HMI 설정 사용 체크] → [편집] → [시리얼]
	- TOP 통신 인터페이스를 TOP Design Studio에서 설정합니다.

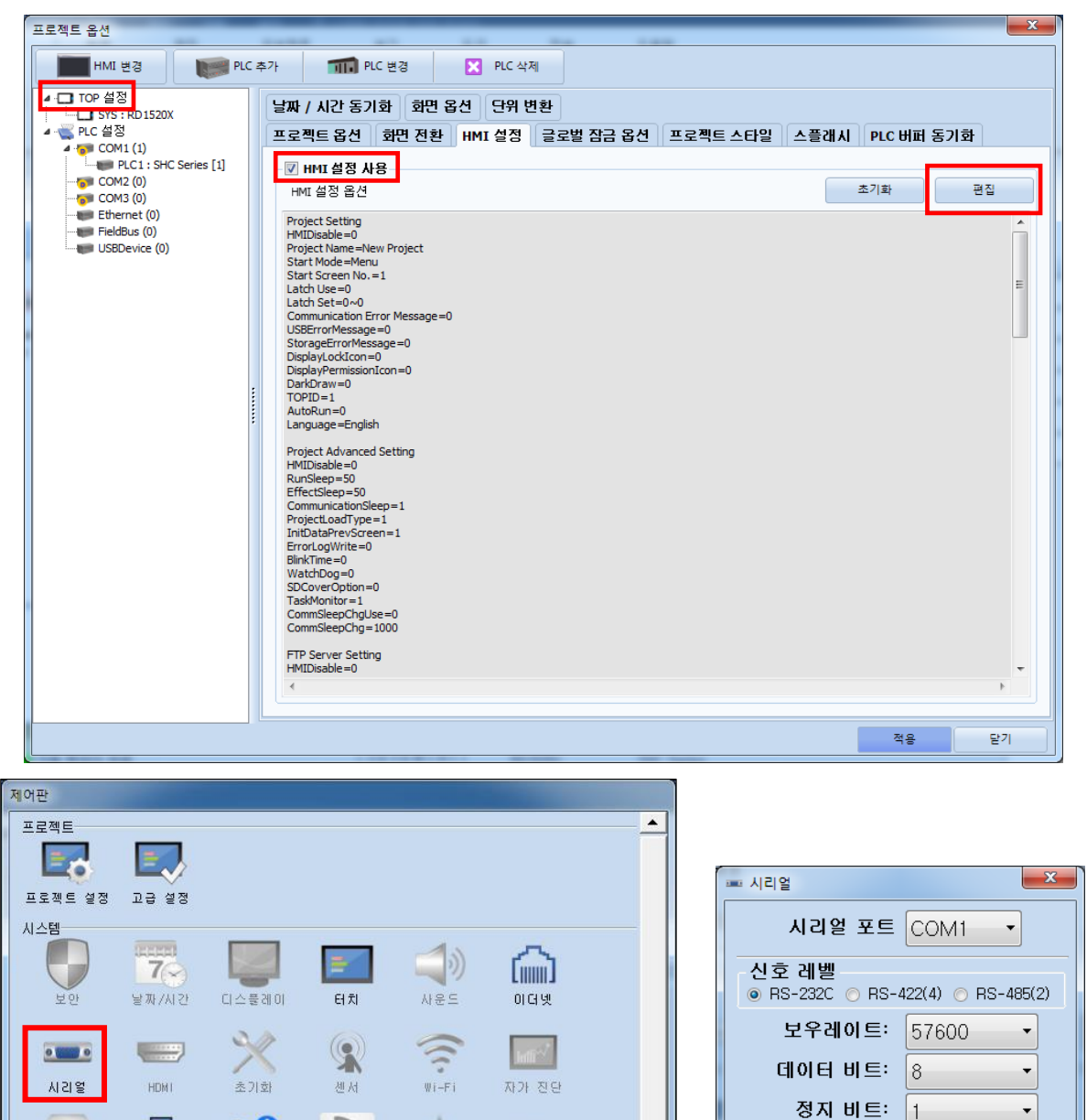

呆

MBLIS

 $\frac{1}{4.86}$ 

 $8111$ 

PLC 옵션 장치

통신 장치

 $\widetilde{\mathcal{C}}$ 

 $\overline{u}$ 

۵

상단 메뉴

 $\perp$ 

EXT

대뉴 활성화 HMI 설정 가져오기 | 확인 | 취소

키패드 옵션

환장 장치

패리티 비트:

포트 지다

 $\overline{\phantom{a}}$ 

흐름 제어:

|없음

꺼짐

취소

 $\ddot{\phantom{1}}$ 

 $\bar{\nu}$ 

적용

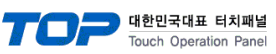

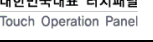

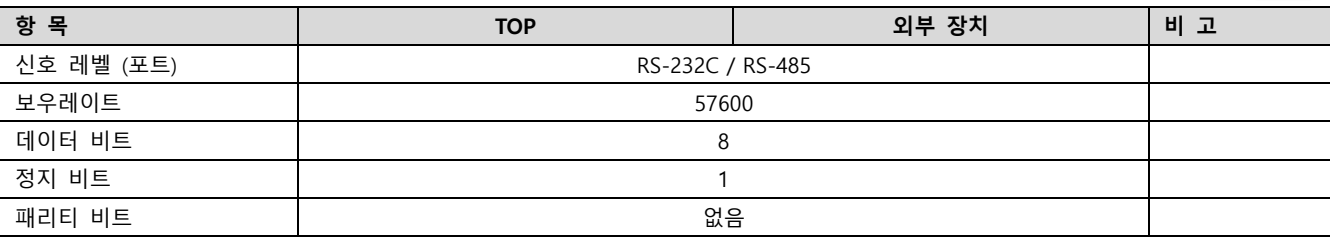

※ 위의 설정 내용은 본 사에서 권장하는 예제입니다.

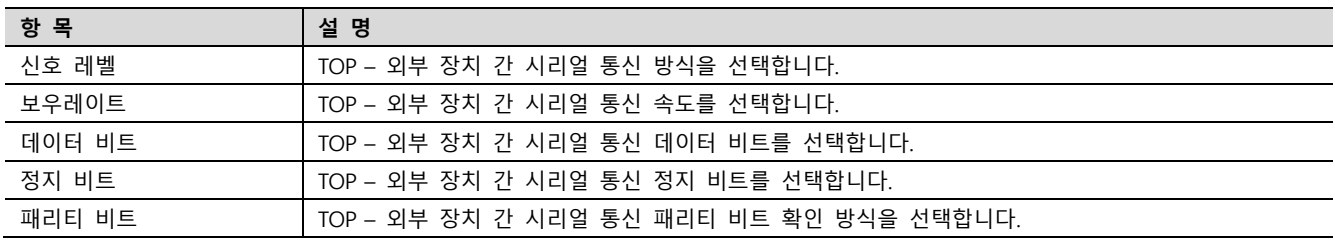

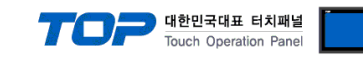

## (2) 통신 옵션 설정

■ [프로젝트] → [프로젝트 속성] → [PLC 설정 > COM > "PLC1 : SHC Series"]

– SHC Series 통신 드라이버의 옵션을 TOP Design Studio에서 설정합니다.

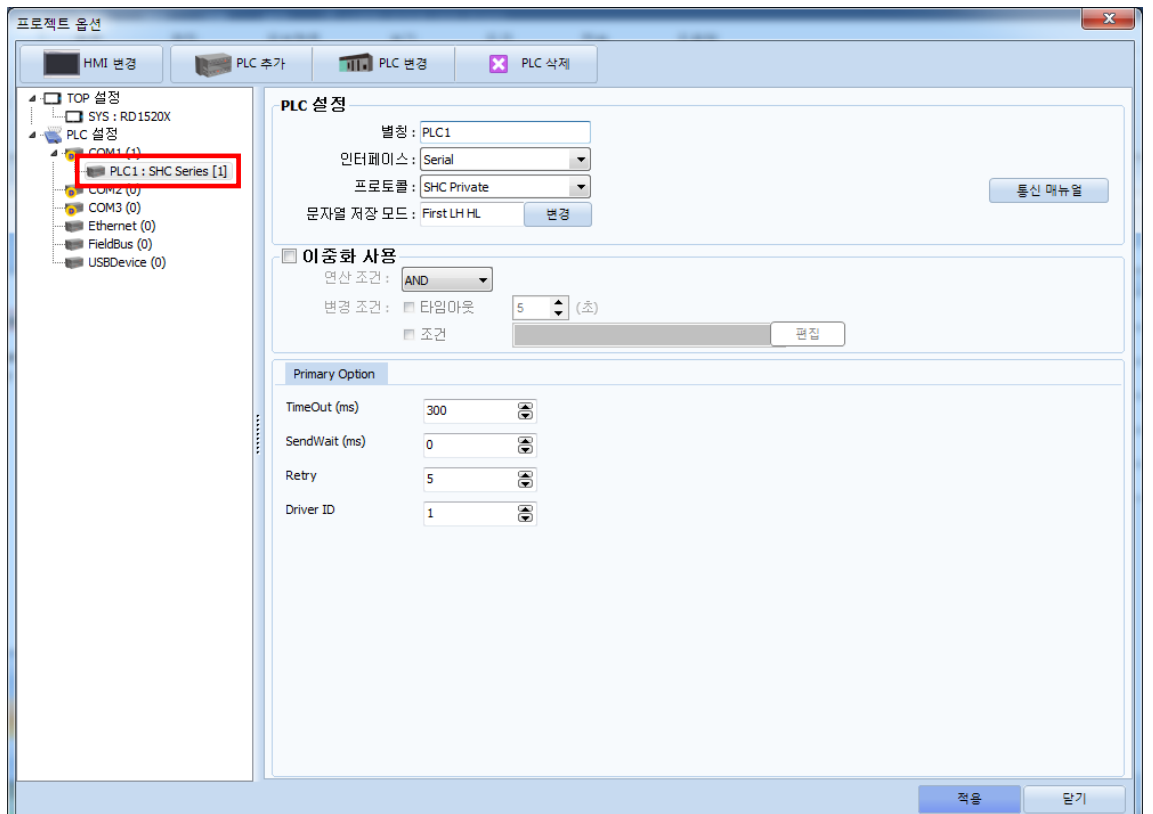

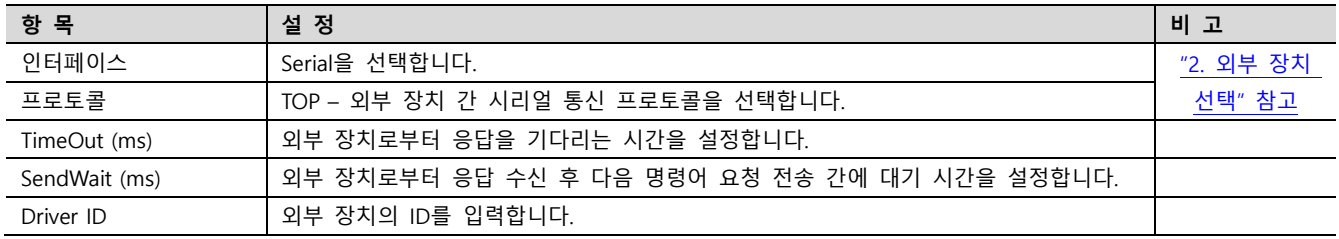

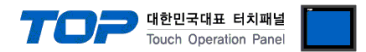

## 3.2 TOP 에서 통신 설정

※ "3.1 TOP Design Studio 에서 통신 설정" 항목의 "HMI 설정 사용"을 체크 하지 않은 경우의 설정 방법입니다.

(1) 통신 인터페이스 설정 ■ [제어판] → [시리얼]

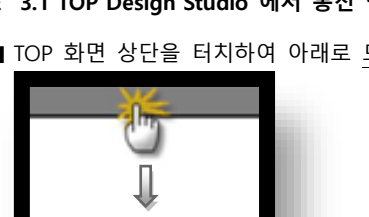

■ TOP 화면 상단을 터치하여 아래로 드래그 합니다. 팝업 창의 "EXIT"를 터치하여 메인 화면으로 이동합니다.

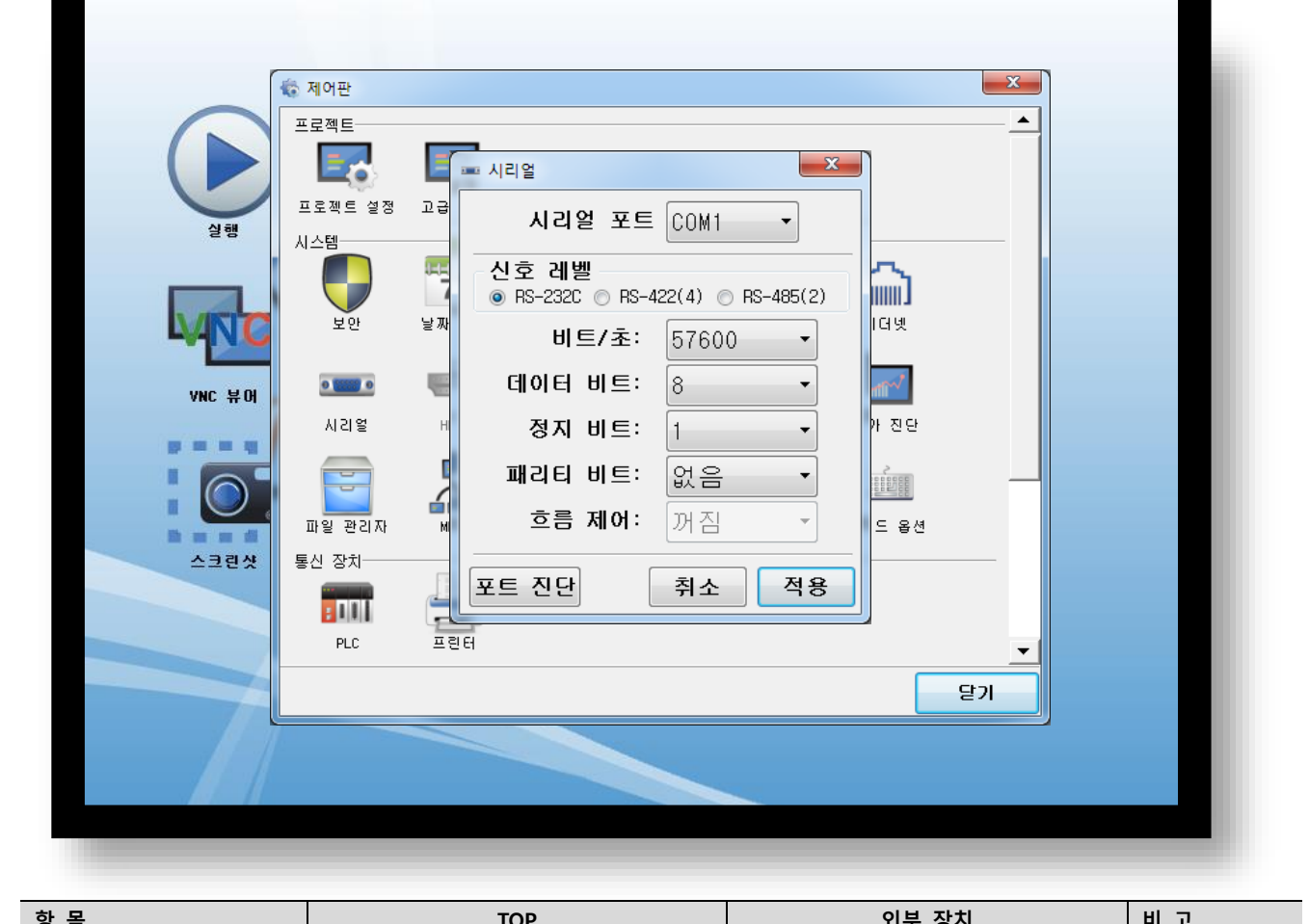

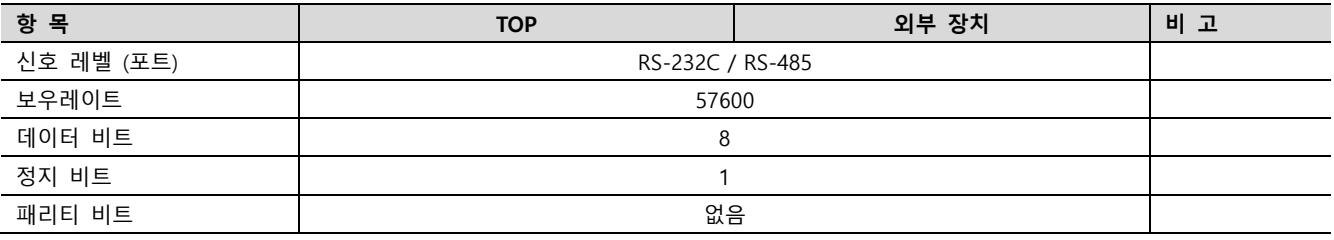

※ 위의 설정 내용은 본 사에서 권장하는 예제입니다.

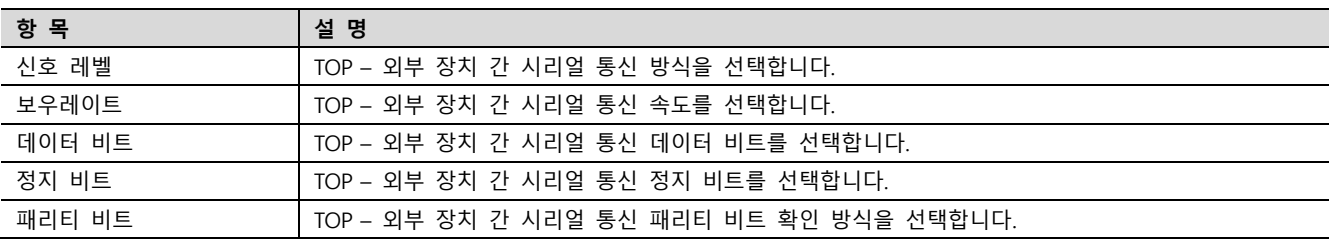

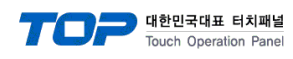

(2) 통신 옵션 설정

■ [제어판] → [PLC]

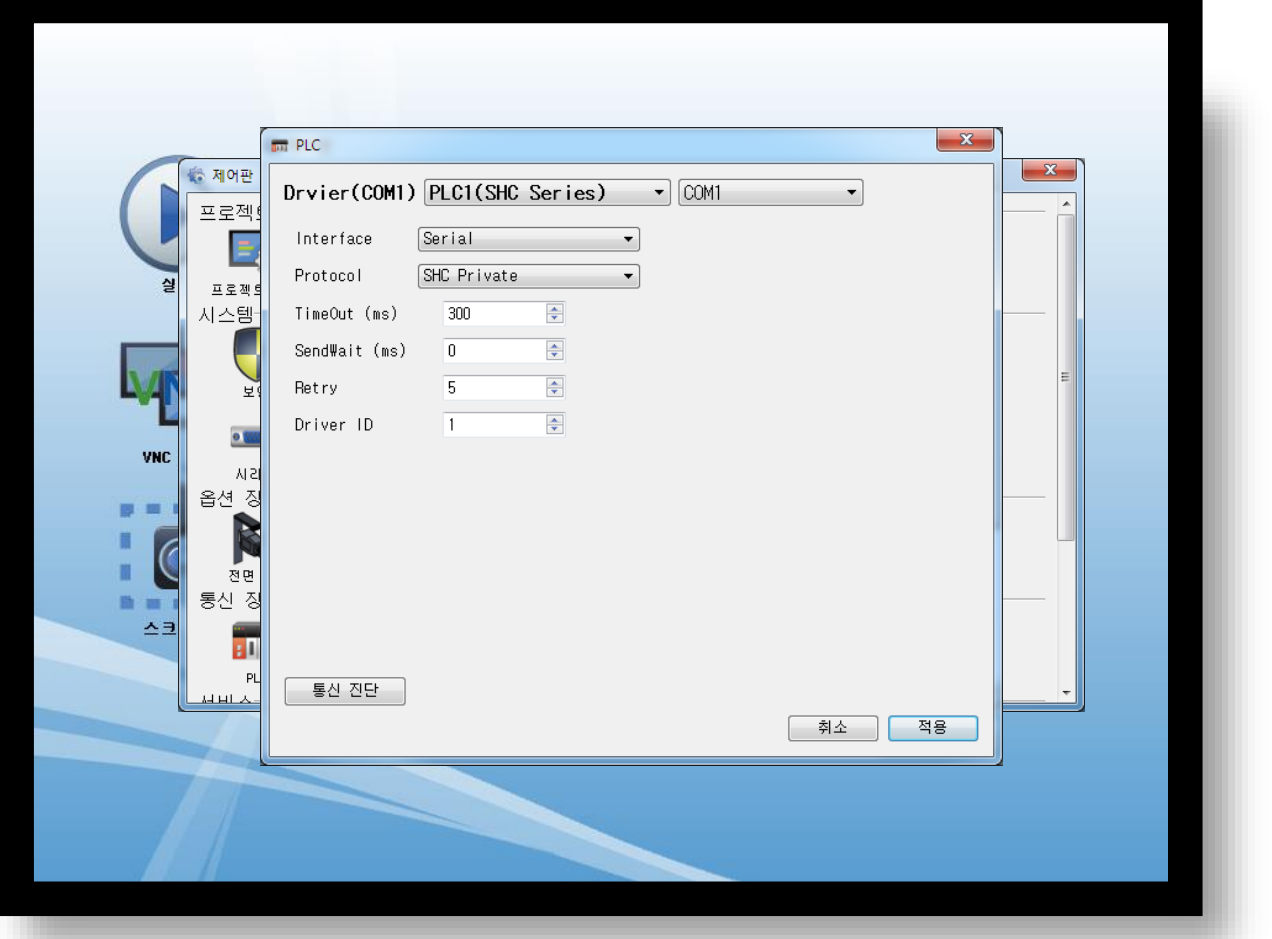

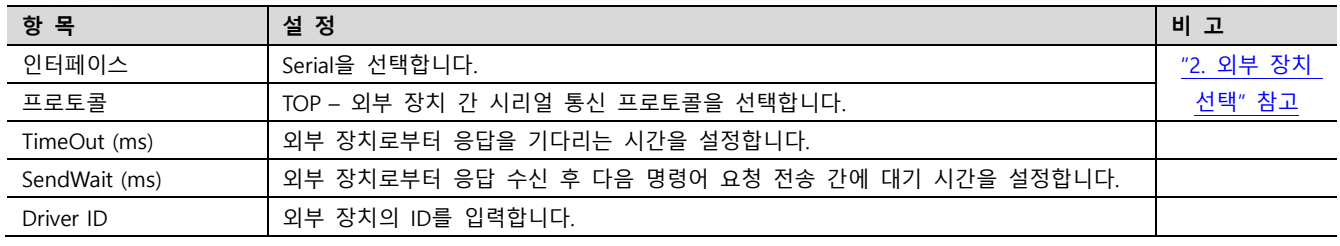

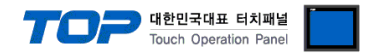

## 3.3 통신 진단

■ TOP – 외부 장치 간 인터페이스 설정 상태를 확인 - TOP 화면 상단을 터치하여 아래로 드래그. 팝업 창의 "EXIT"를 터치하여 메인 화면으로 이동한다 - [제어판] → [시리얼] 에서 사용 하고자 하는 포트 설정이 외부 장치의 설정 내용과 같은지 확인한다

■ 포트 통신 이상 유무 진단

- [제어판] → [PLC] 에서 "통신 진단" 실행.

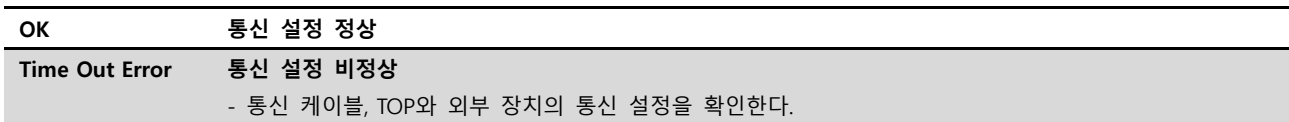

### ■ 통신 진단 시트

- 외부 단말기와 통신 연결에 문제가 있을 경우 아래 시트의 설정 내용을 확인 바랍니다.

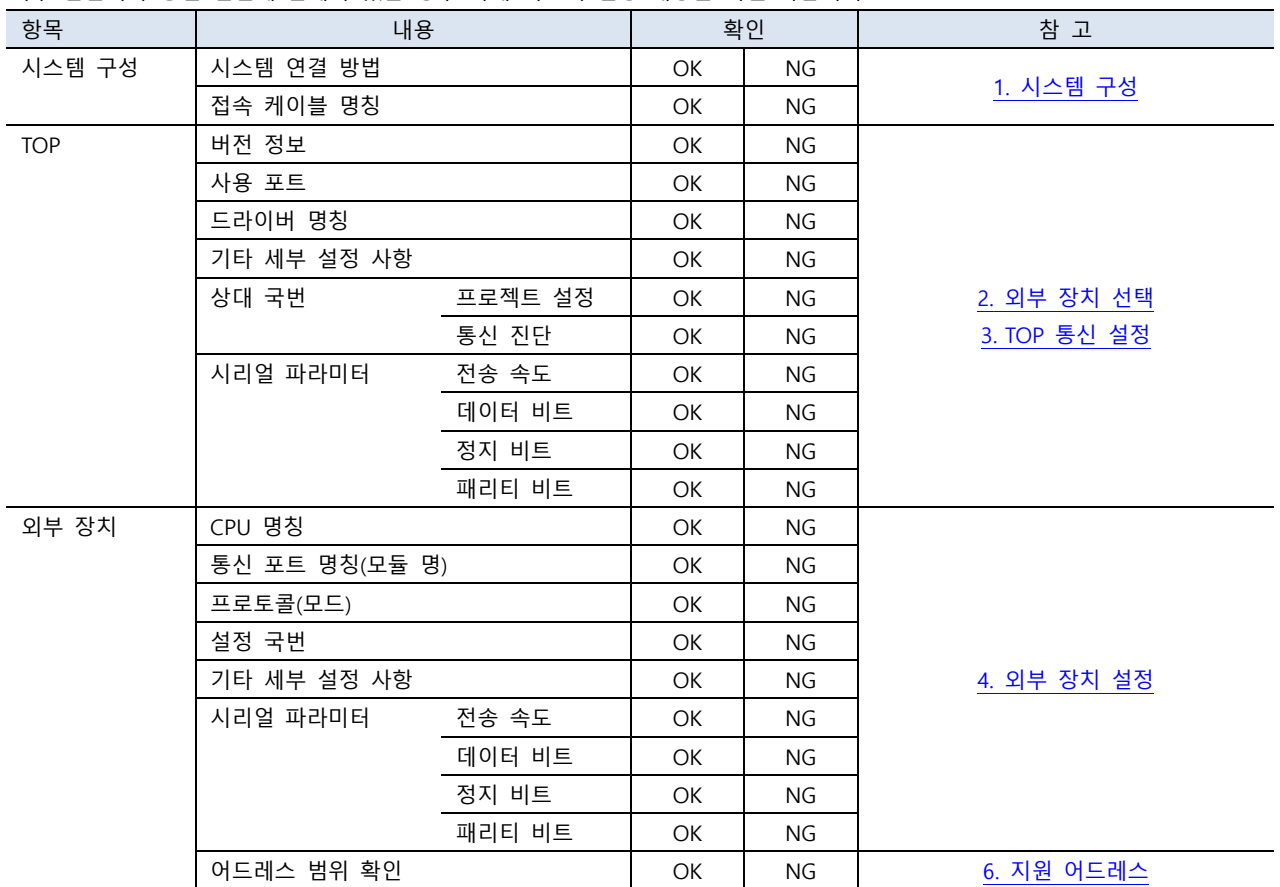

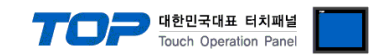

## <span id="page-9-0"></span>4. 외부 장치 설정

외부 장치의 매뉴얼을 참고하여 SHC의 파라미터를 설정합니다.

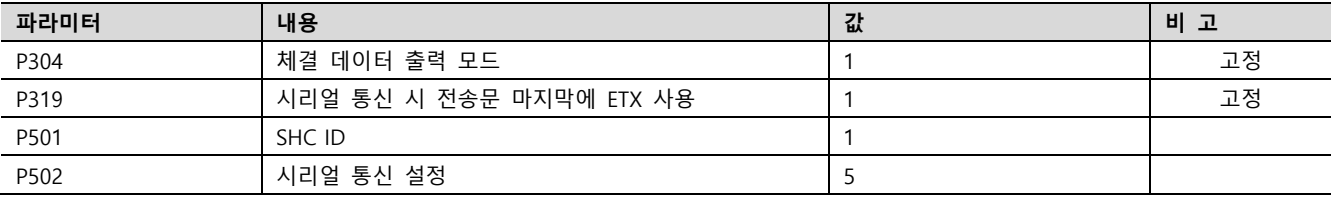

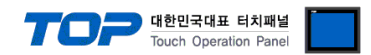

## <span id="page-10-0"></span>5. 케이블 표

케이블 표를 소개합니다. 아래 케이블 표는 SHC 모델에 따라 다를 수 있습니다. 자세한 내용은 세한 전동에서 제공하는 매뉴얼을 참고하시기 바랍니다.

### ■ RS-232C (1:1 연결)

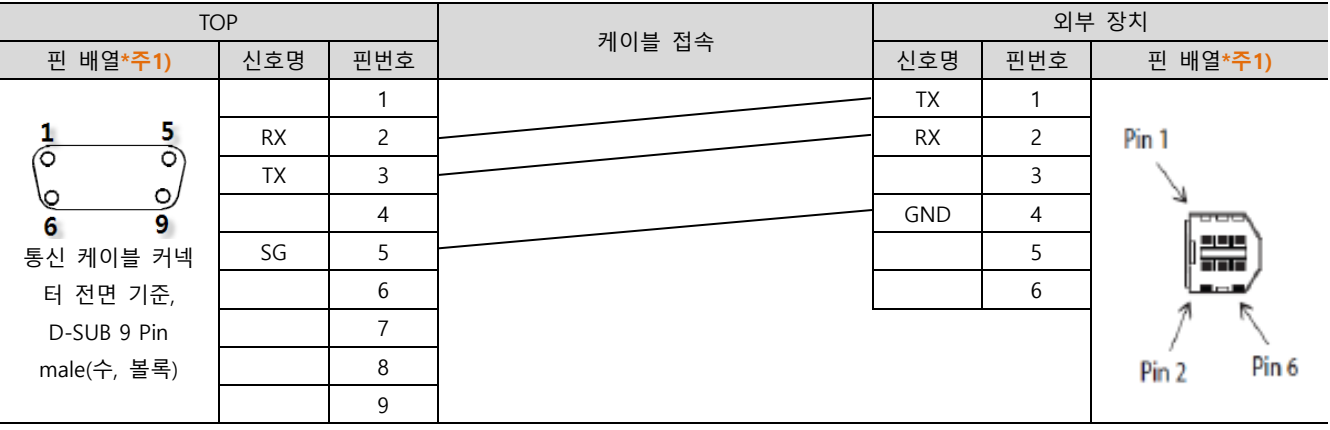

\*주1) 핀 배열은 케이블 접속 커넥터의 접속면에서 본 것 입니다.

### ■ RS-485 (1:1 연결)

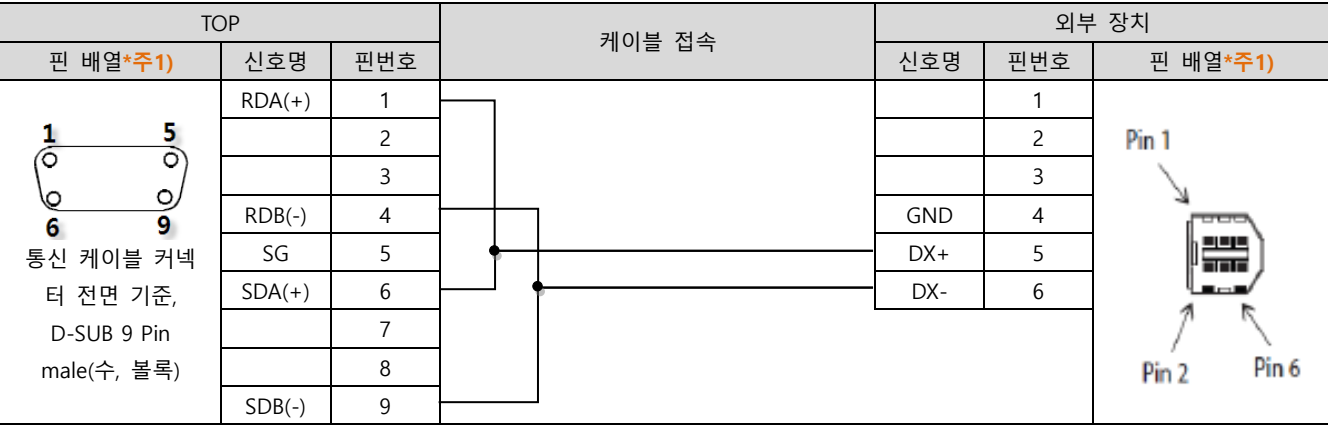

\*주1) 핀 배열은 케이블 접속 커넥터의 접속면에서 본 것 입니다.

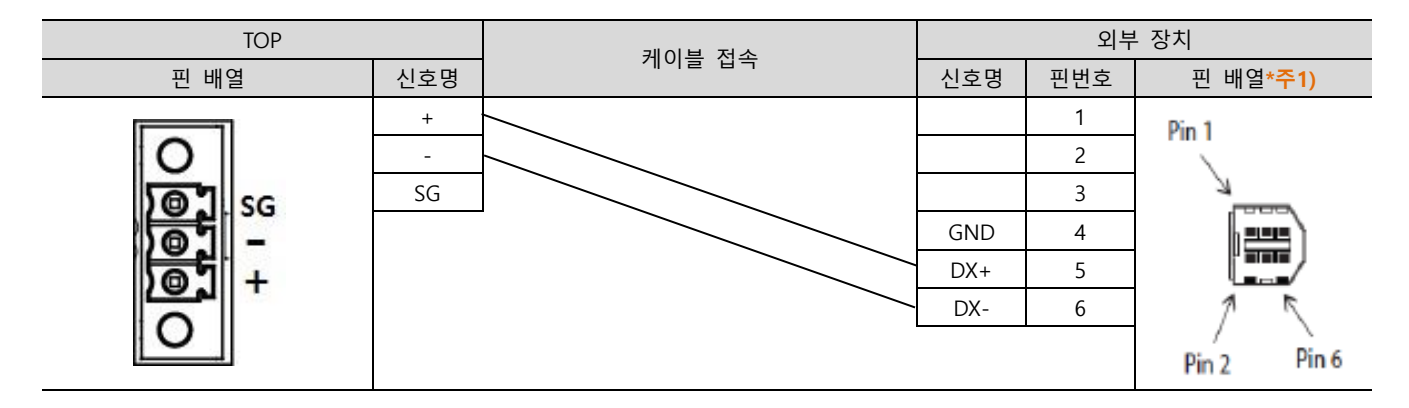

### ■ RS-485 (1: N 연결) – 1:1연결을 참고하여 아래의 방식으로 연결 하십시오.

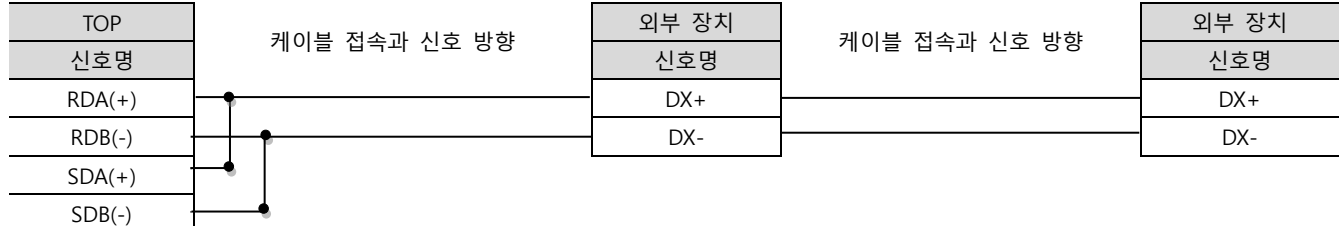

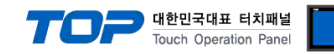

## <span id="page-11-0"></span>6. 지원 어드레스

### TOP에서 사용 가능한 디바이스는 아래와 같습니다.

CPU 모듈 시리즈/타입에 따라 디바이스 범위(어드레스) 차이가 있을 수 있습니다. TOP 시리즈는 외부 장치 시리즈가 사용하는 최대 어드레스 범위를 지원합니다. 사용하고자 하는 장치가 지원하는 어드레스 범위를 벗어 나지 않도록 각 CPU 모듈 사용자 매뉴얼을 참조/주의 하십시오.

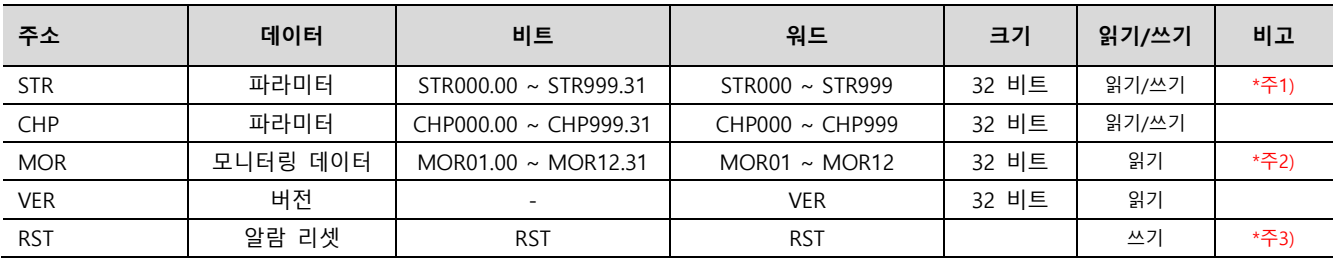

\*주1) 쓰기 시 플래시 메모리에 저장됩니다.

\*주2) 번호에 따른 데이터

MOR 1 : Serial No.

MOR 2 : Fastening / Loosening time (ms)

MOR 3 : Preset No.

MOR 4 : Target torque (단위 0.01)

MOR 5 : Converted torque (단위 0.01)

MOR 6 : RPM

MOR 7 : A1

MOR 8 : A2

MOR 9 : Rotation angle (단위 0.01)

MOR 10 : Error (0보다 크면 에러)

MOR 11 : Fastening / Loosening status (0이면 Fastening, 1이면 Loosening)

MOR 12 : Complete 또는 Not (0보다 크면 Complete)

\*주3) 명령 전송용 주소

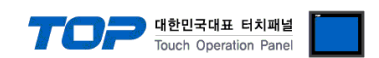

※ 명령 전송 방법

특수 기능 수행 명령 전송용 주소는 쓰기 전용으로 되어있으며 오브젝트의 동작을 해당 주소의 비트를 ON 또는 OFF 시키거나 임 의의 값을 입력하도록 등록하여 사용할 수 있습니다.

### 예) 스위치 오브젝트를 눌러서 홀드 설정 명령 전송

- 1. 램프 특성이 터치인 스위치 오브젝트를 등록합니다.
- 2. [효과 및 동작]에서 [조건]을 [이벤트 > 터치 다운]으로 설정합니다.
- 3. [동작]을 [비트 > RST 주소 입력 > ON]으로 설정합니다. (최대 실행 횟수는 1로 설정하고 주기, 지연시간은 0으로 설정합니다.)
- 4. TOP에서 스위치 오브젝트를 눌러서 알람 리셋 명령을 보냅니다.

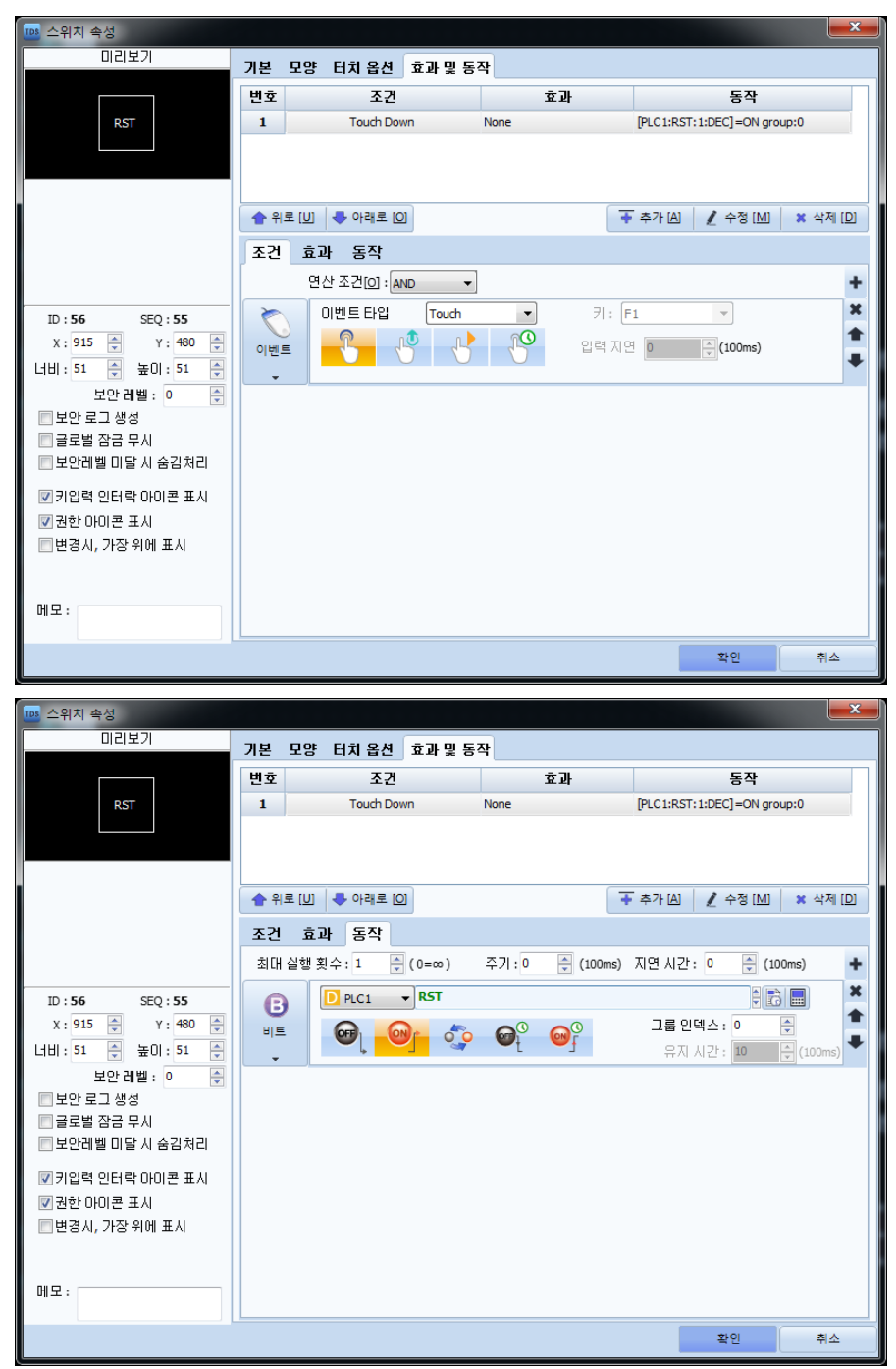